#### **การติดตั้งโปรแกรม Member&Loan 1.9**

ใน Windows 7

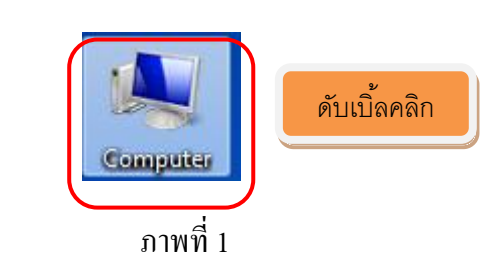

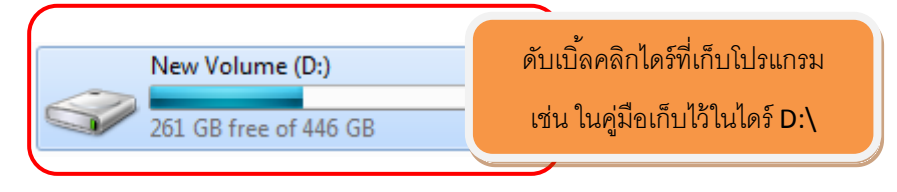

ภาพที่ 2

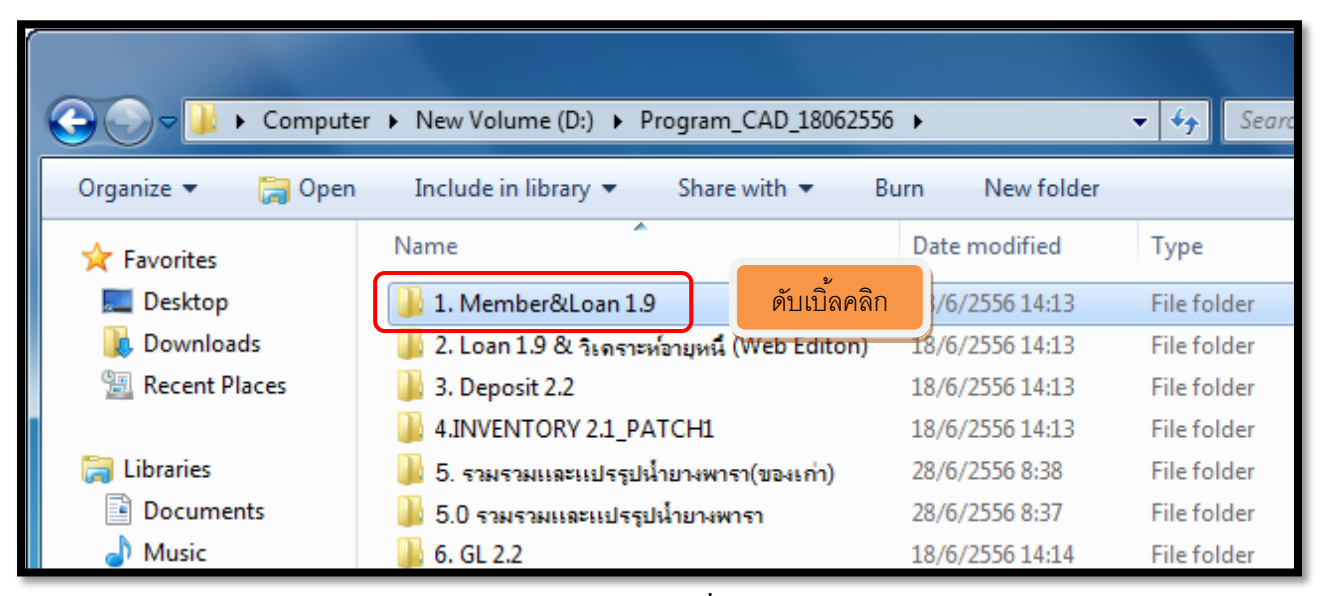

### **การติดตั้งโปรแกรม Winzip 9.0 (ใชใ้นการเรยีกคนื ก้อนข้อมูล)**

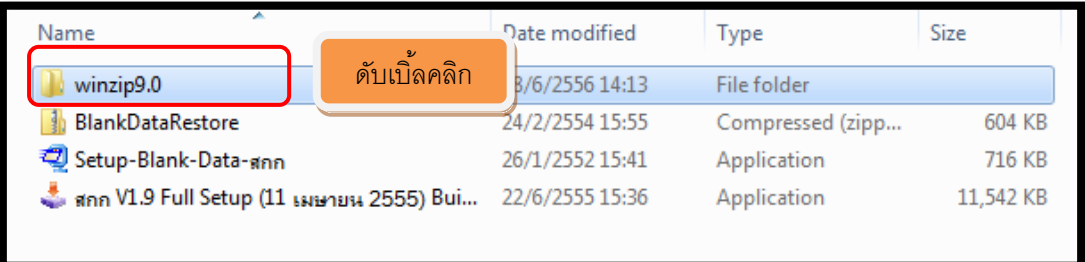

## ภาพที่ 4

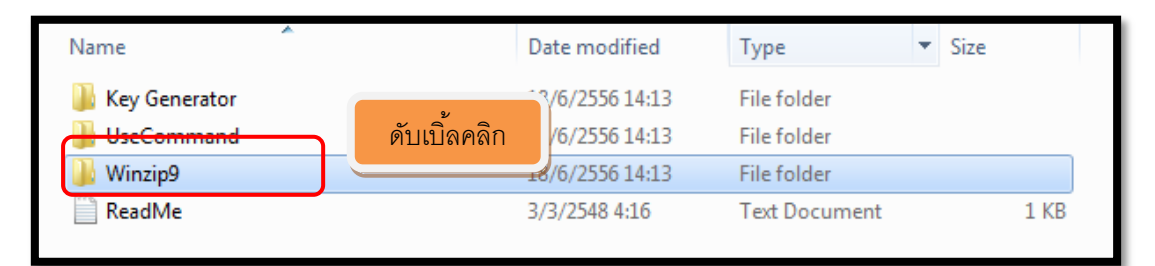

ภาพที่ 5

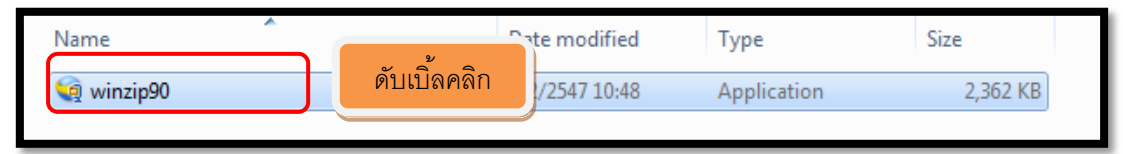

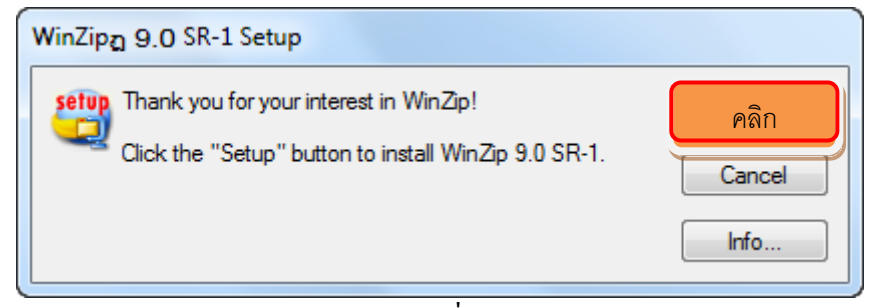

ภาพที่ 7

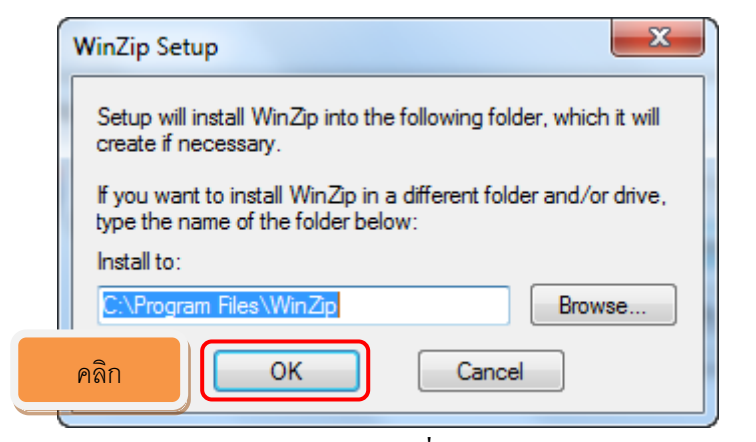

ภาพที่ 8

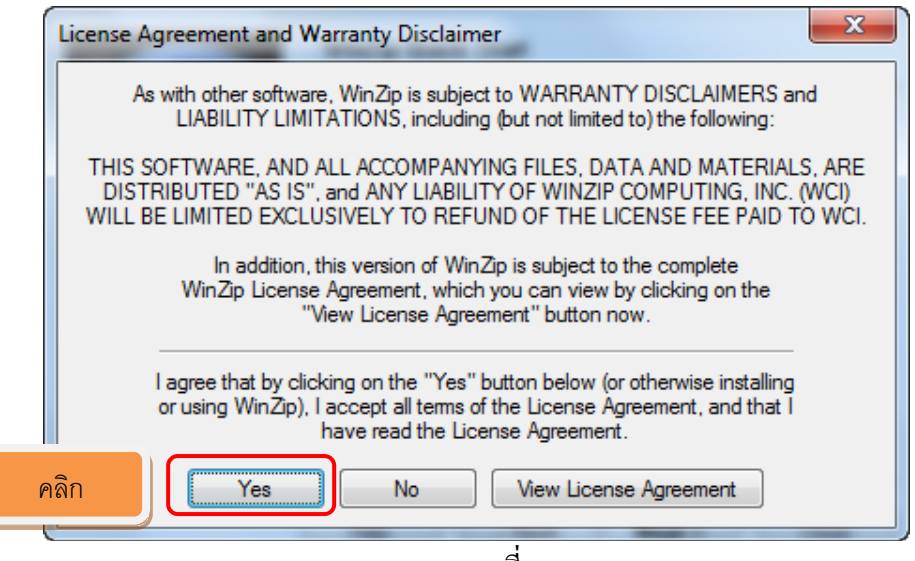

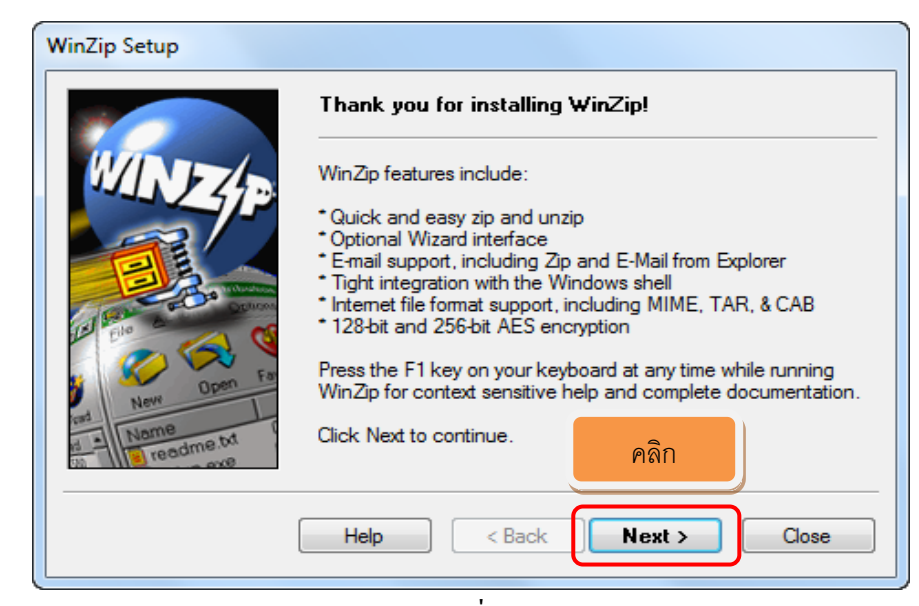

ภาพที่ 10

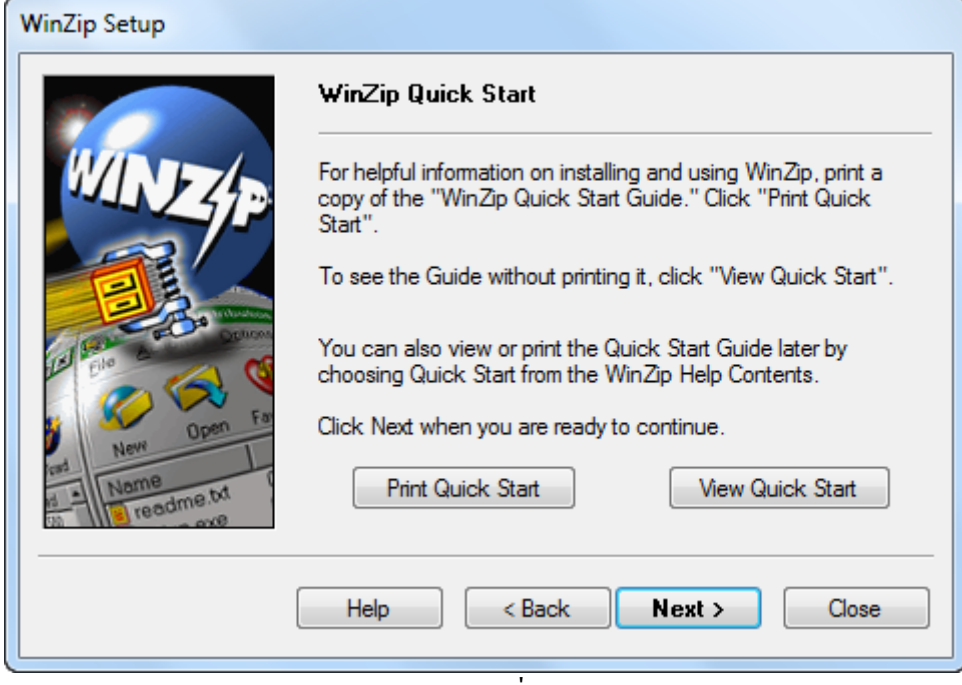

ภาพที่ 11

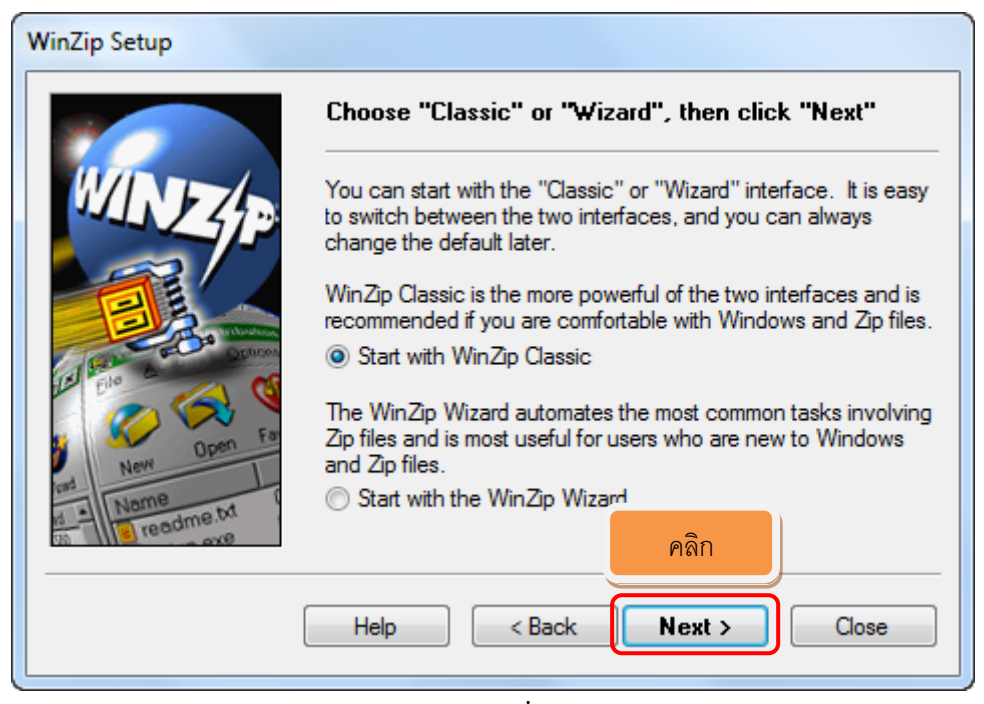

ภาพที่ 12

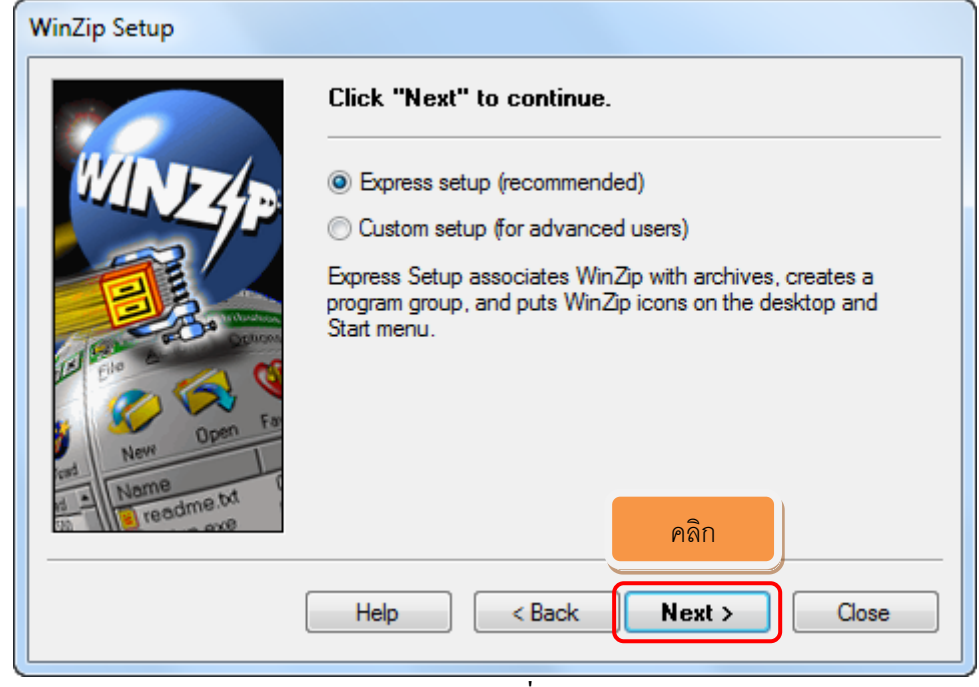

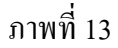

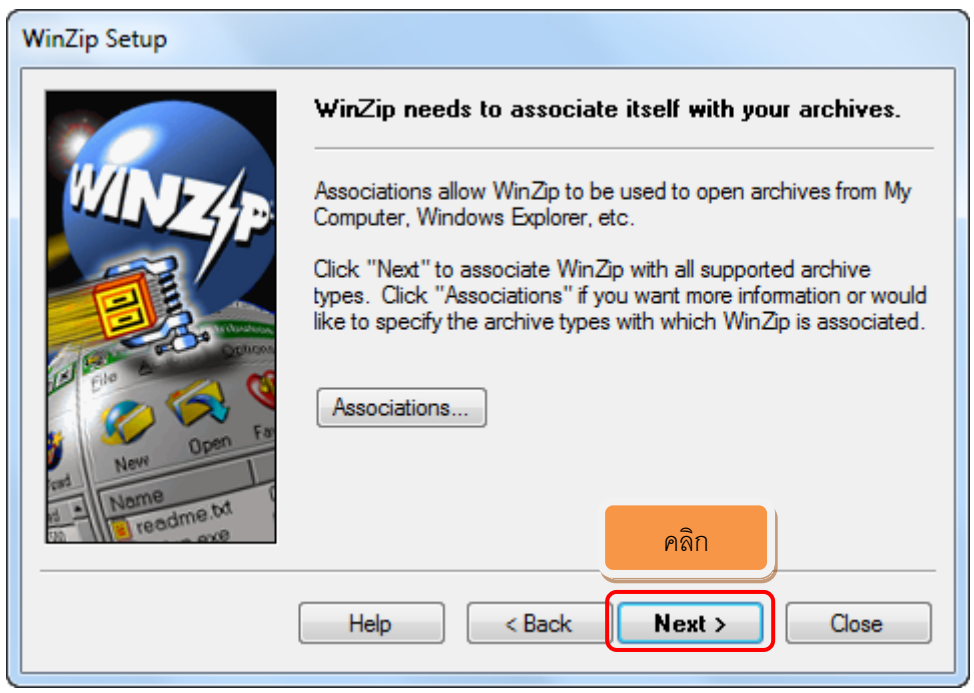

ภาพที่ 14

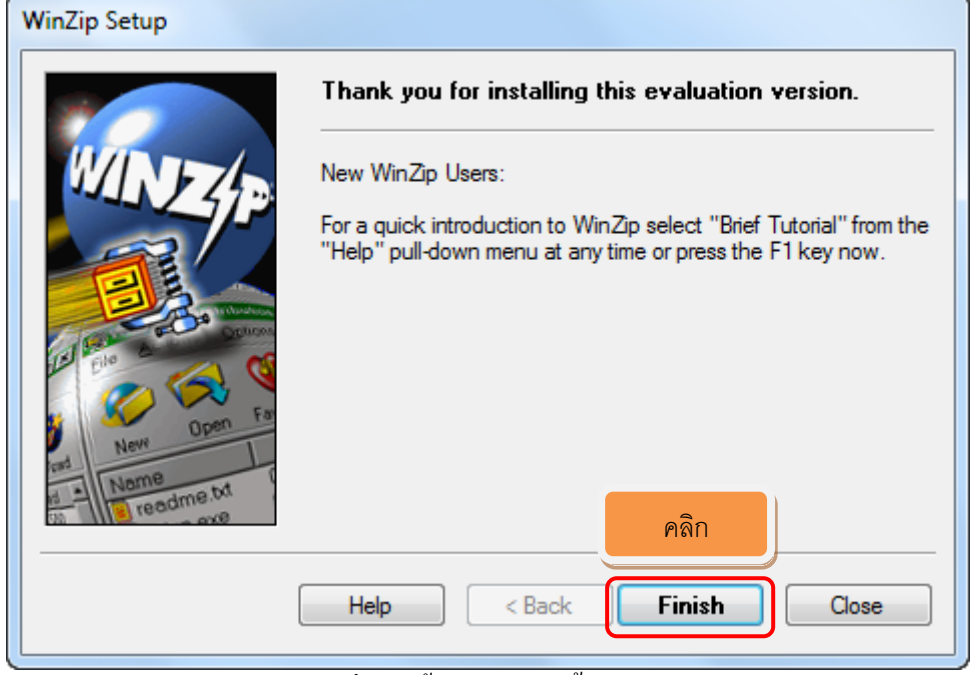

ภาพที่ 15 (สิ้นสุดการติดต้งั Winzip9.0)

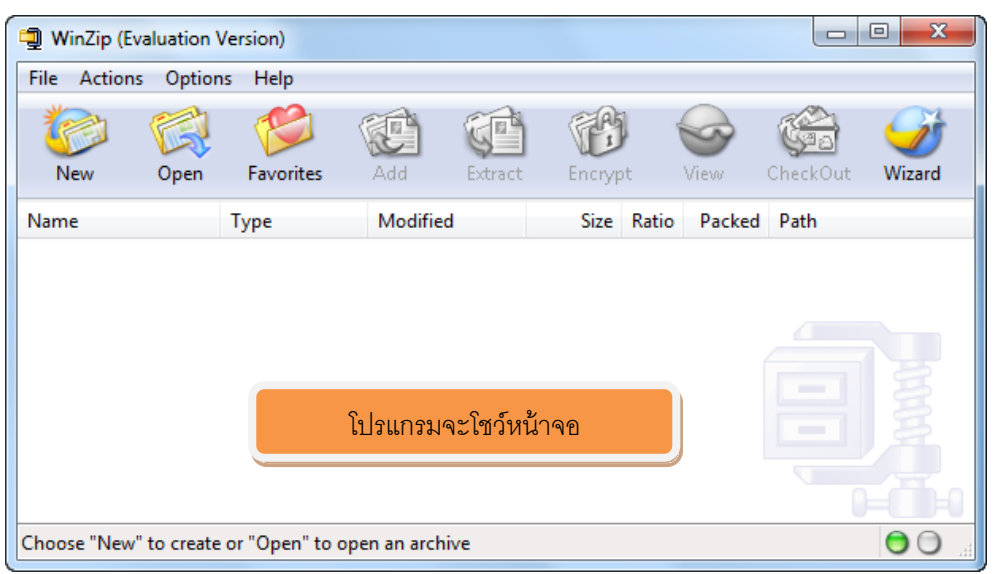

ภาพที่ 16

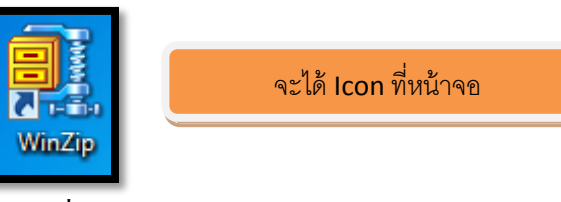

ภาพที่ 17

#### **หมายเหตุ\*\*\* ขั้นตอนการใส่ Key Generator ให้สามารถใช้งานโปรแกรมได้เต็มประสิทธิภาพ**

(วิธีไปดู **Key Generator** ให้ไปดูหน้า 10 ผนวก)

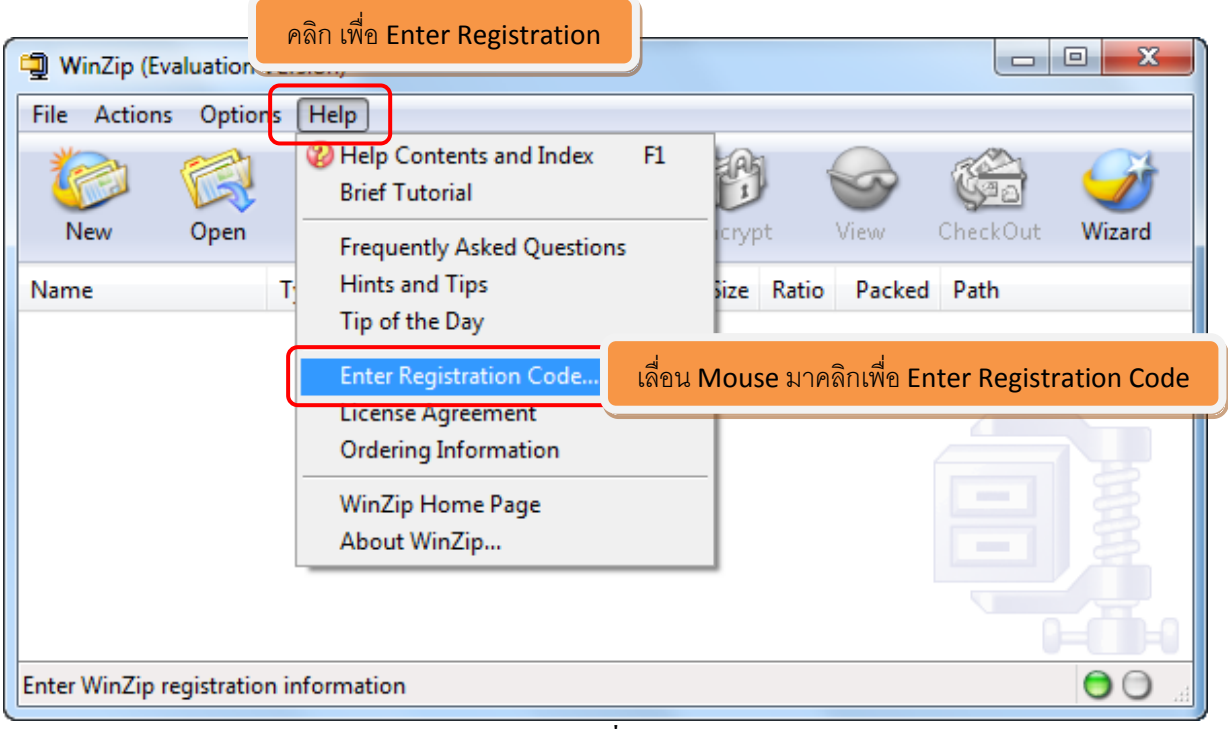

ภาพที่ 18

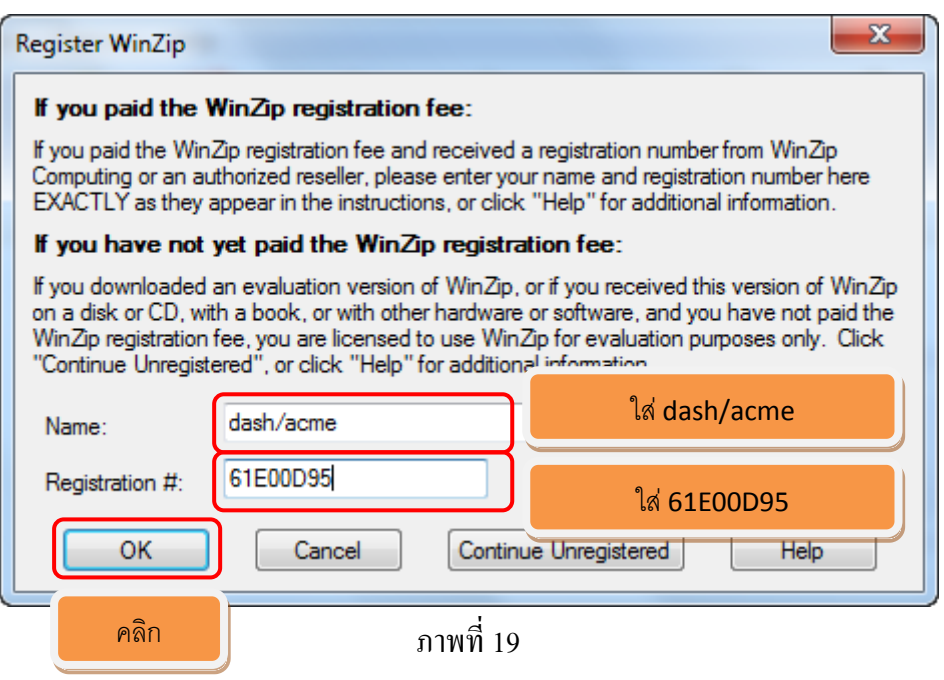

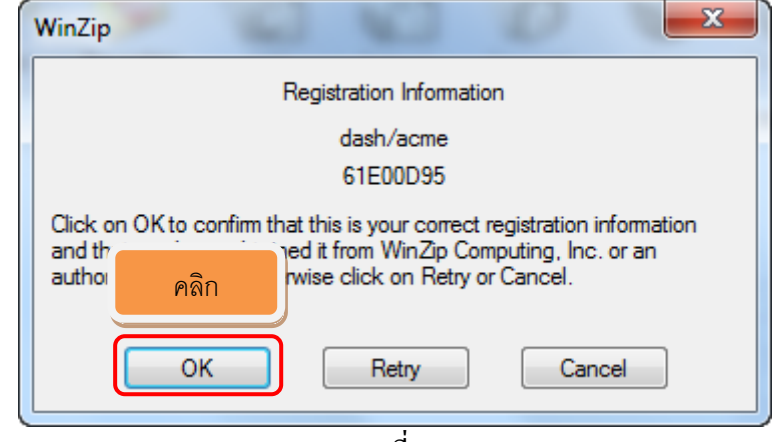

ภาพที่ 20

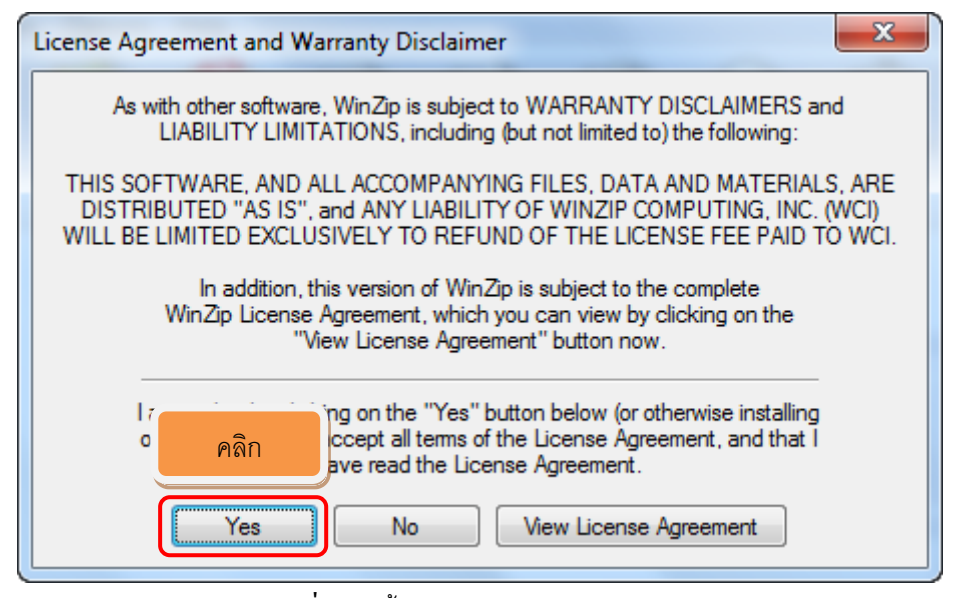

ภาพที่ 21 (สิ ้นสุดการ Registration Code)

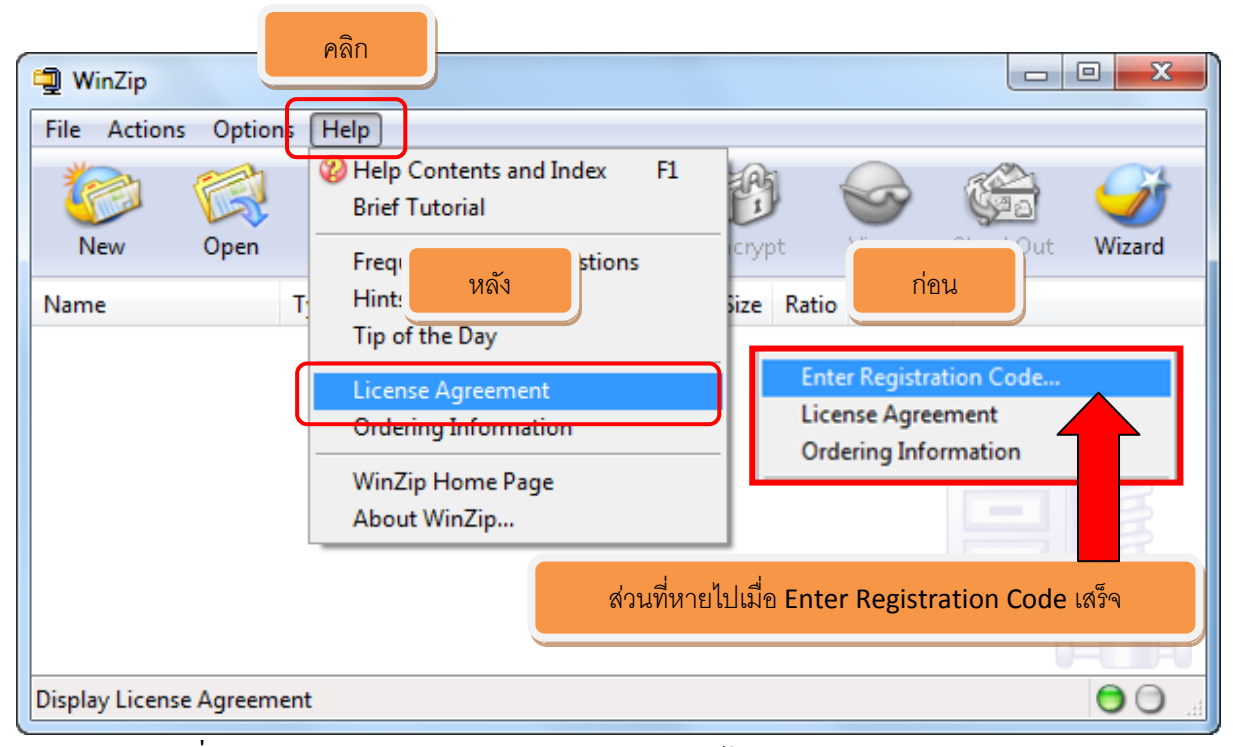

ภาพที่ 22**(สังเกตดู**Enter Registration Code **จะหายไปเป็ นอันว่า Registration ผ่าน)**

| Actions<br>Options<br>Help<br>File<br>ิกากบาทปิด<br>Favorites<br>View:<br>CheckOut:<br>Wizard<br>New<br>Add<br>Extract<br>Encrypt<br>Open<br>Modified<br>Size Ratio<br>Packed Path<br>Name<br>Type<br><b>STERNE</b><br>1000 | WinZip |  |  |  | $\blacksquare$ | $\mathbf{x}$<br>回 |
|----------------------------------------------------------------------------------------------------|--------|--|--|--|----------------|-------------------|
|                                                                                                    |        |  |  |  |                |                   |
|                                                                                                    |        |  |  |  |                |                   |
|                                                                                                    |        |  |  |  |                |                   |
|                                                                                                    |        |  |  |  |                |                   |
| $\bullet$<br>Choose "New" to create or "Open" to open an archive                                                                                                    |        |  |  |  |                |                   |

ภาพที่ 23

#### ผนวก

#### หมายเหตุ การเข้าไปดู Key Generator โดยเข้าไปตามขั้นตอน

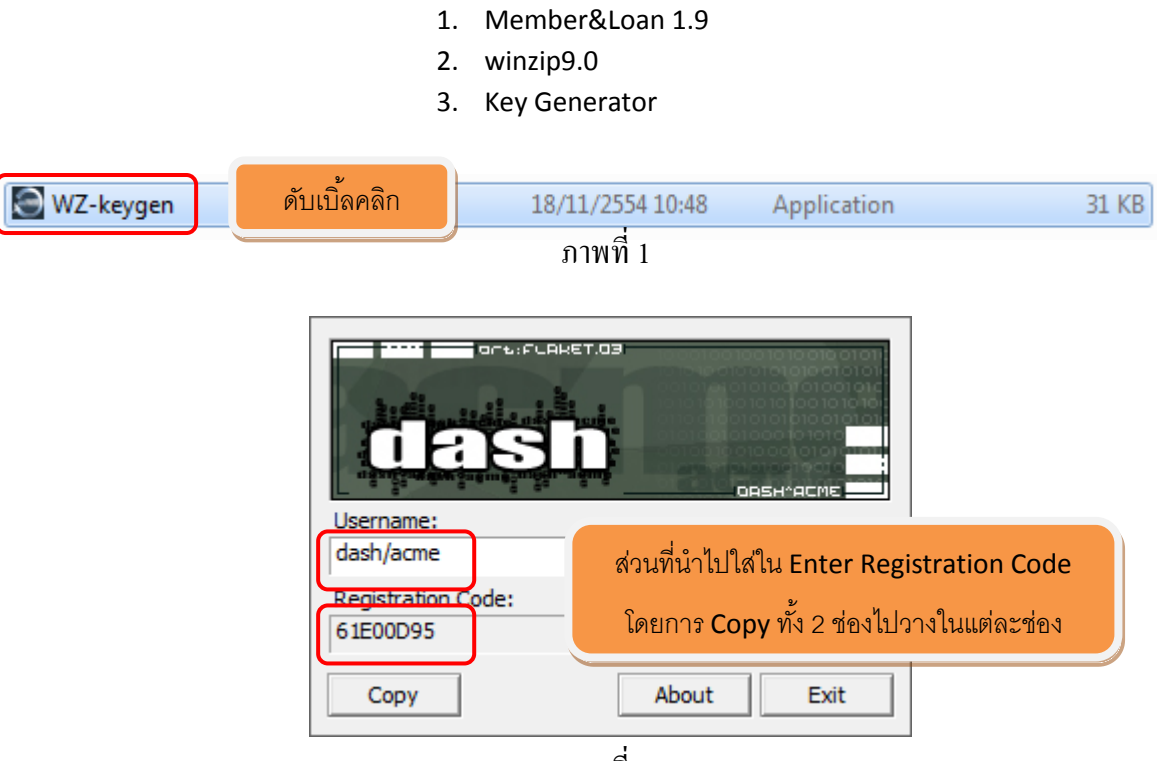

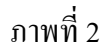

Username : dash/acme (Copy ส่วนที่ขีดเส้นใต้) Registration Code: 61E00D95 (Copy ส่วนที่ขีดเส้นใต้)

## การติดตั้งโปรแกรม UseCommand ี เข้าไปไดร์ที่เก็บโปรแกรม UseCommand ที่เก็บอยู่ในโฟลเดอร์ 1. Member&Loan 1.9

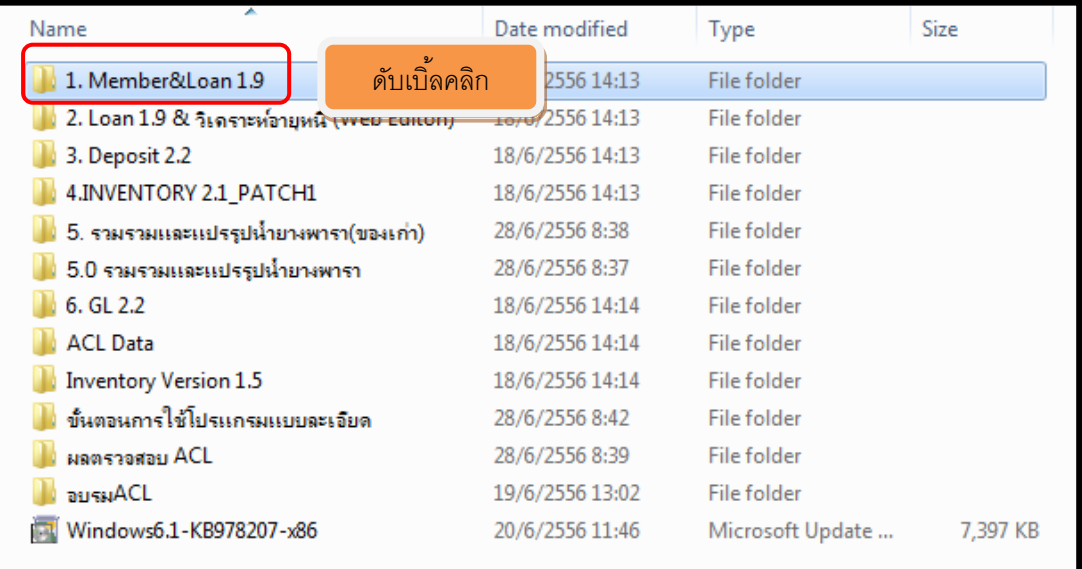

ภาพที่ 1

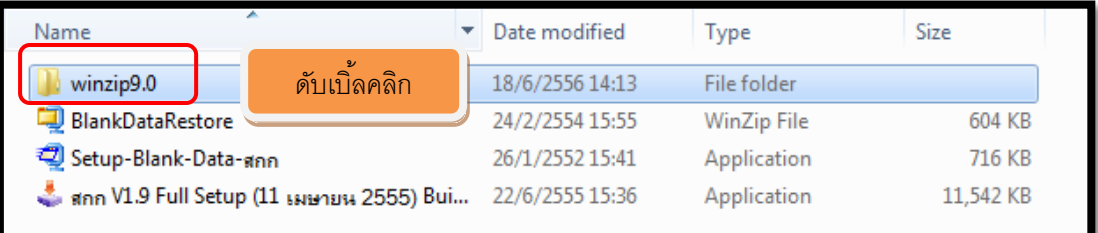

## ภาพที่ 2

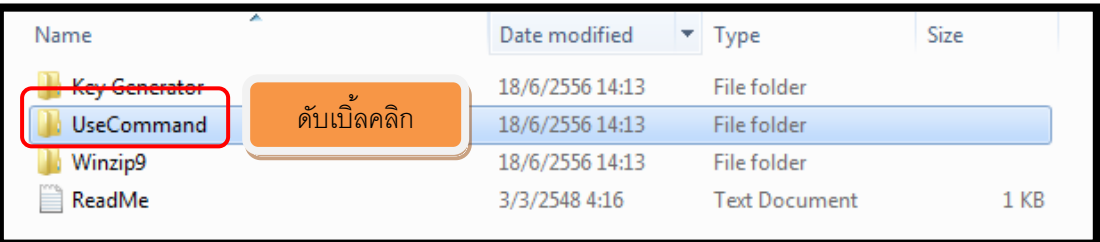

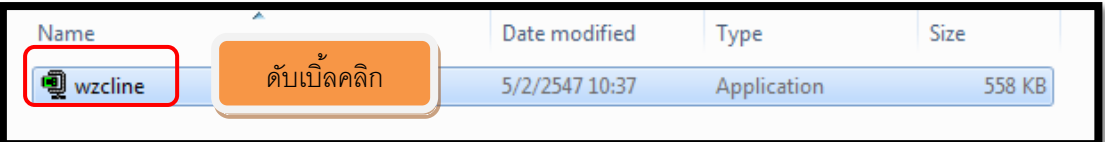

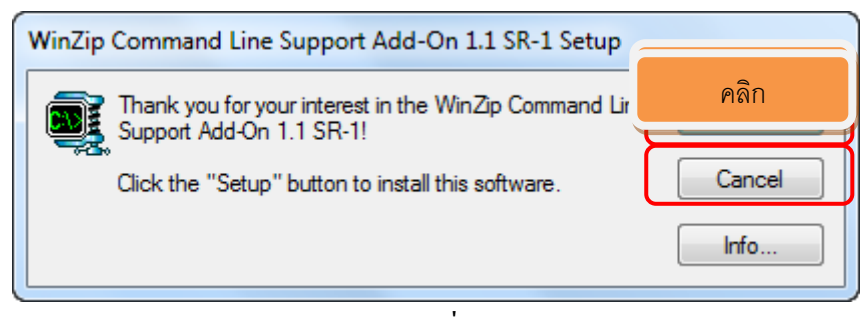

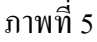

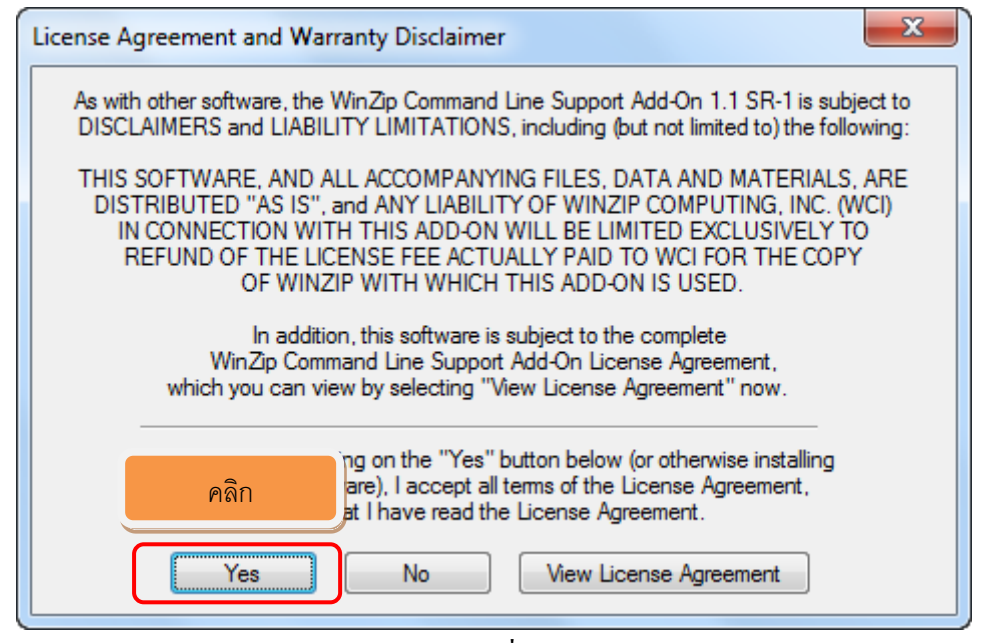

ภาพที่ 6

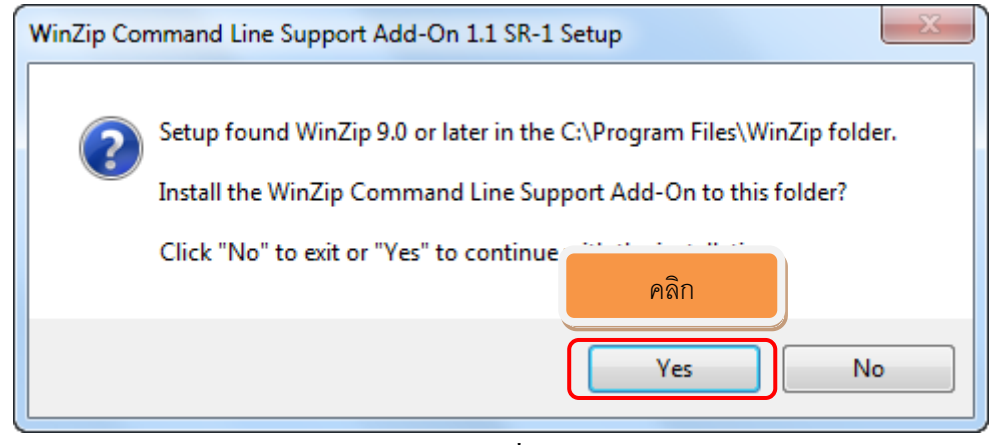

ภาพที่ 7

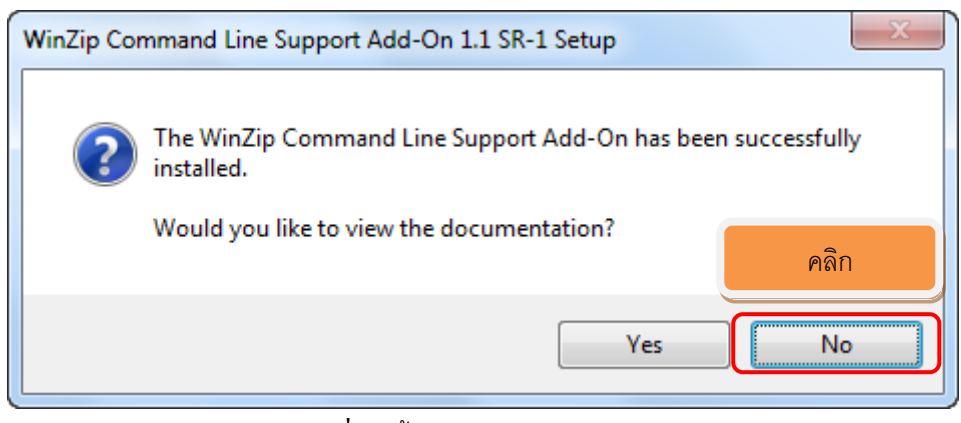

ภาพที่ 8 (สิ้นสุดการ UseCommand )

# การติดตั้งโปรแกรม Member ใน Windows 7

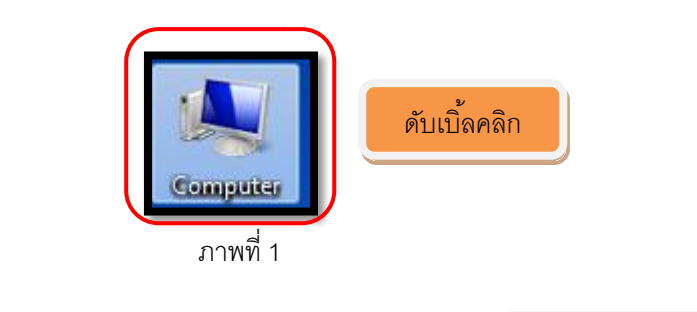

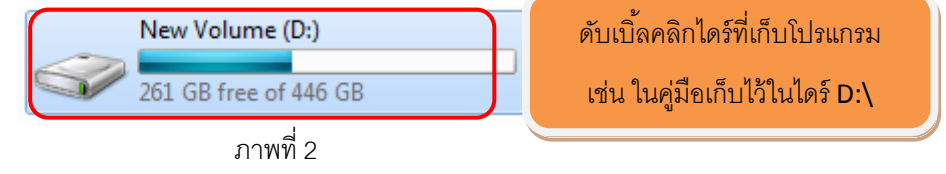

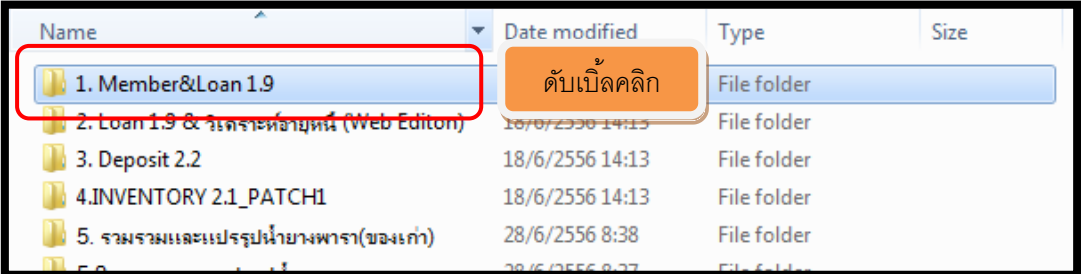

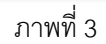

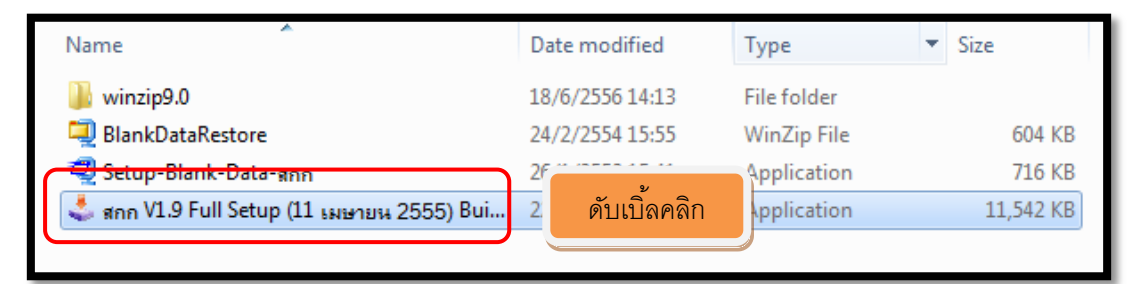

ภาพที่4

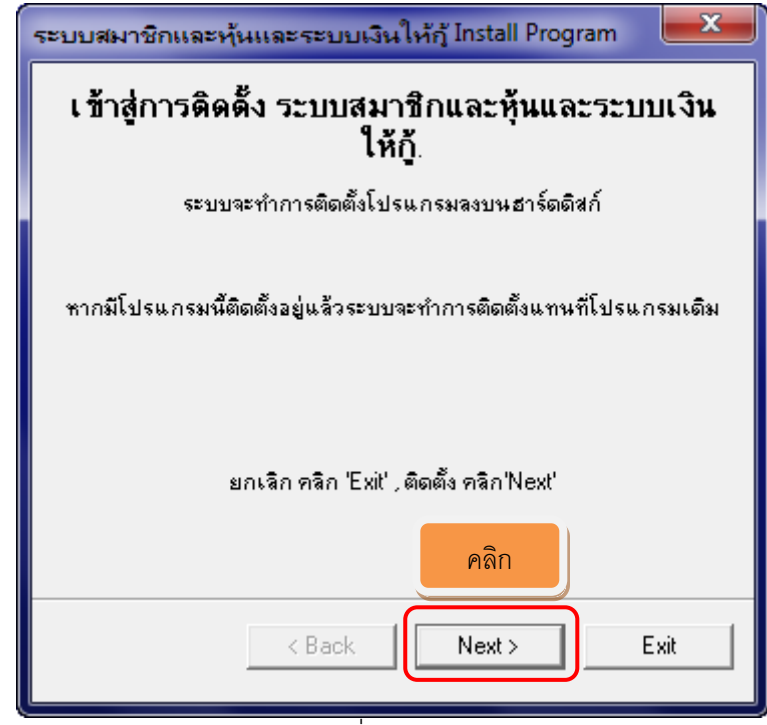

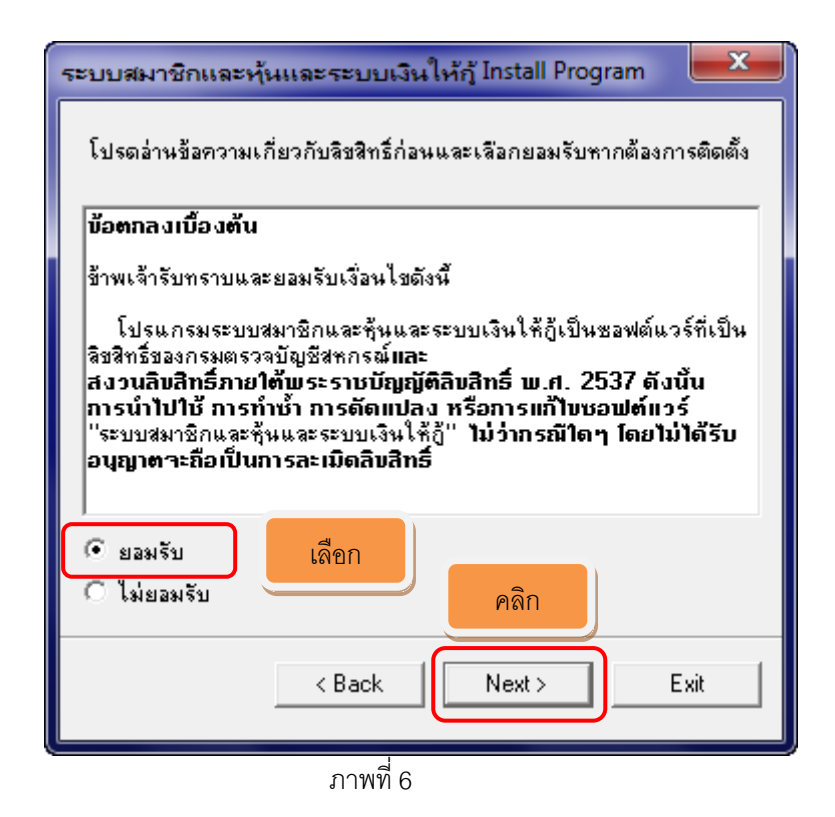

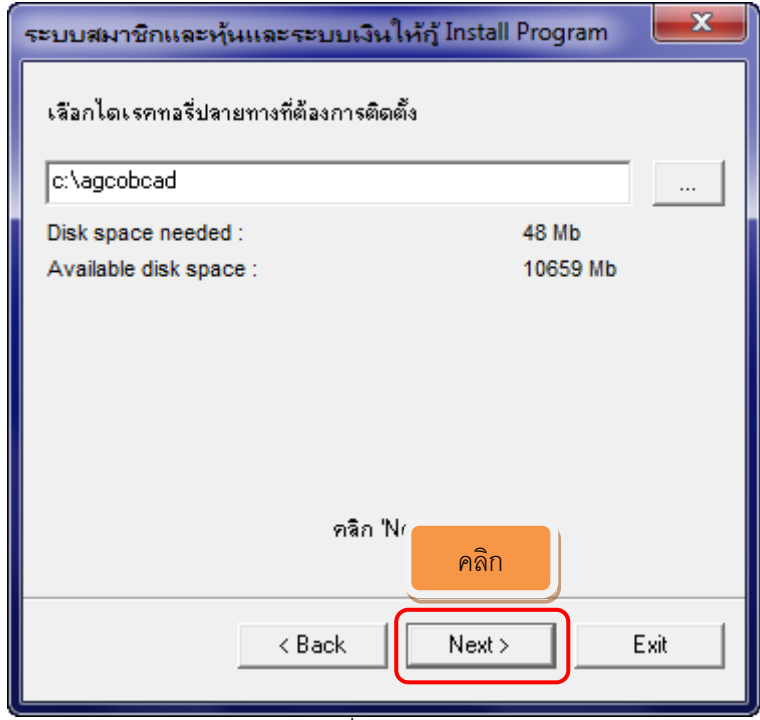

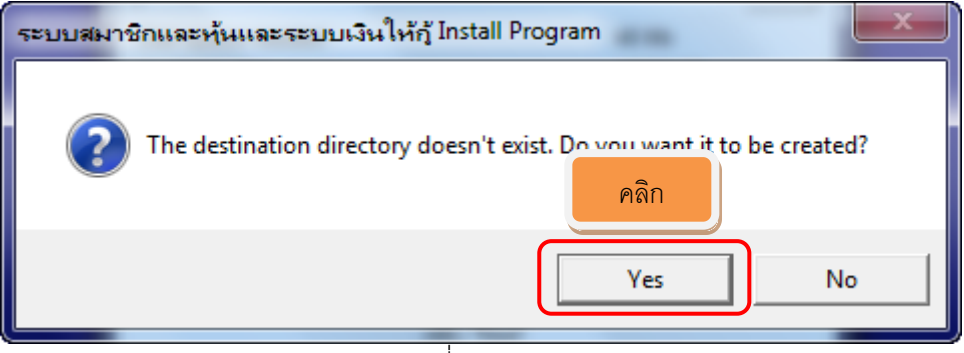

ภาพที่ 8

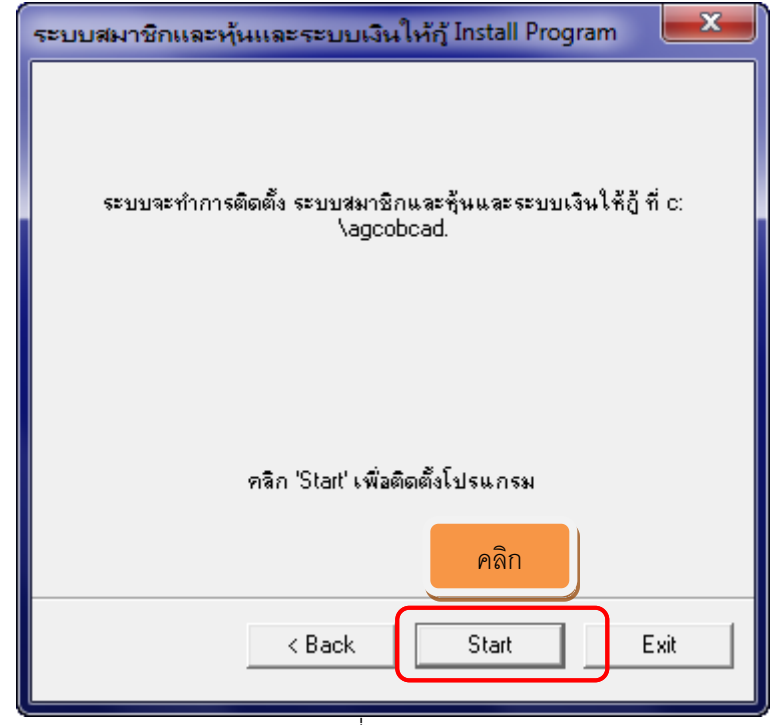

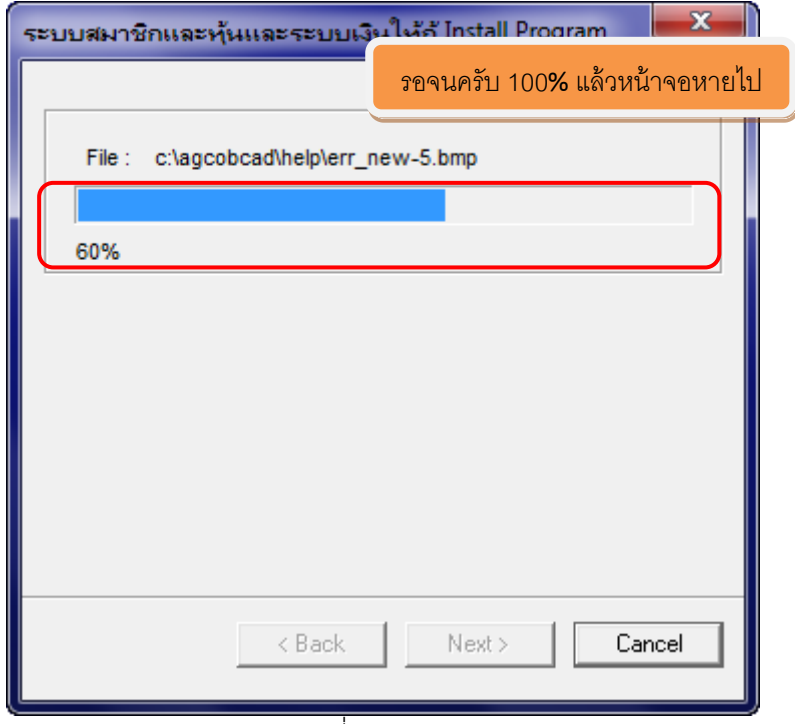

ภาพที่10

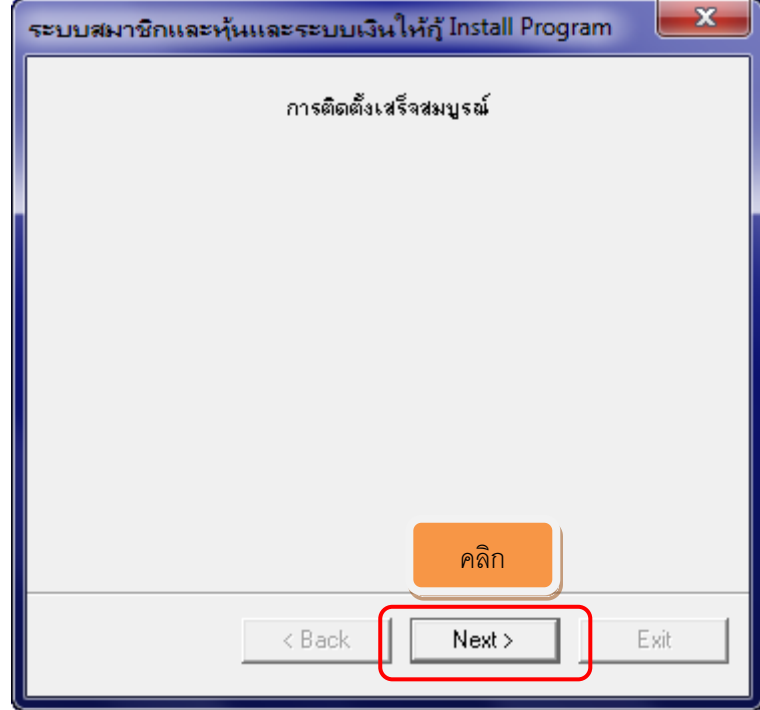

ภาพที่11

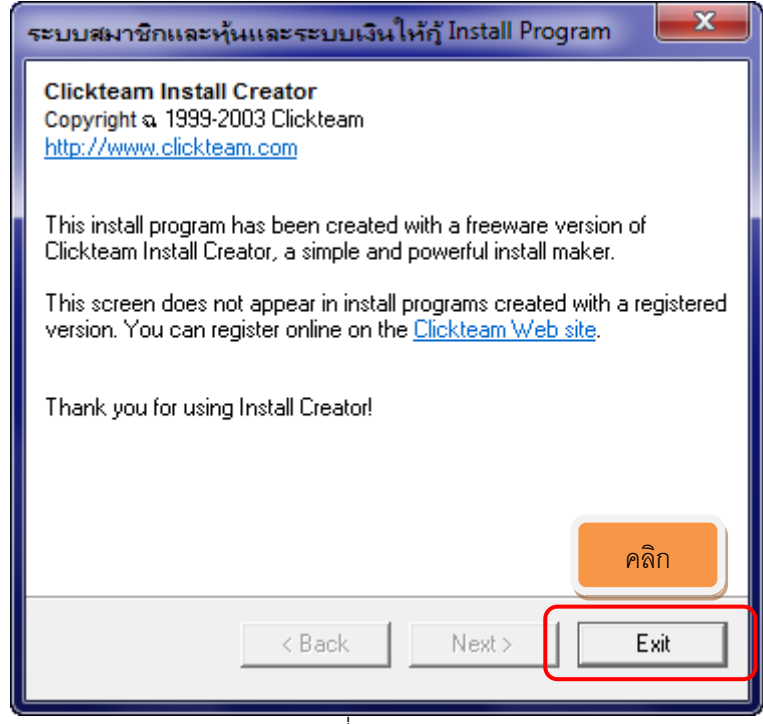

ภาพที่12

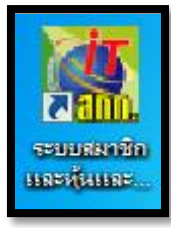

#### ภาพที่ 13 ตัวติดตั้งจะสร้าง Icon ขึ้นมา

| Name                                                       | Date modified   |       | Type        | Size      |
|------------------------------------------------------------|-----------------|-------|-------------|-----------|
| winzip9.0                                                  | 18/6/2556 14:13 |       | File folder |           |
| <b>DidiikDdidNest0ie</b>                                   | $\mathbf{v}$    | 15:55 | WinZip File | 604 KB    |
| Setup-Blank-Data-sinn                                      | ดับเบิ้ลคลิก    | 15:41 | Application | 716 KB    |
| ี่สกก VI.9 Full Setup (11 เมษายน 2555) pum 22/0/2339 15:36 |                 |       | Application | 11.542 KB |
|                                                            |                 |       |             |           |

ภาพที่ 14

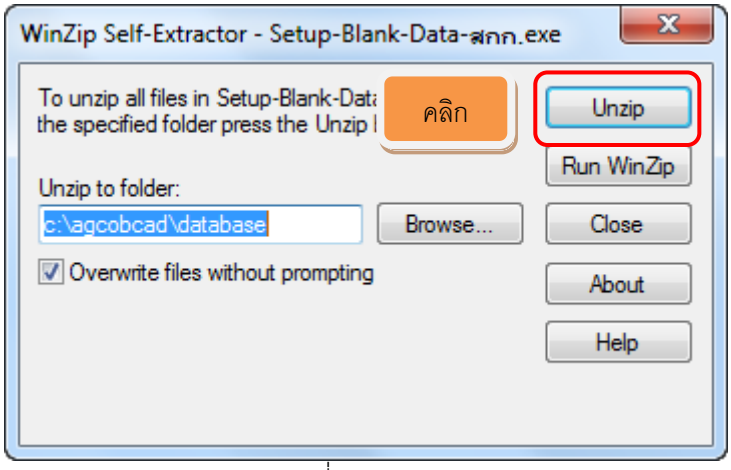

ภาพที่ 15

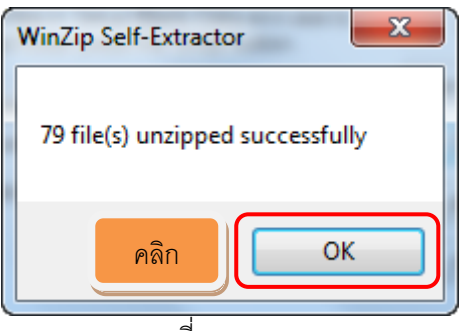

ภาพที่16

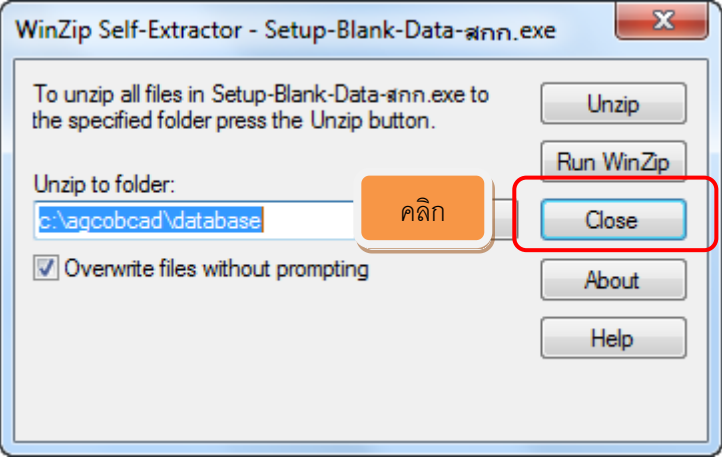

ภาพที่ 17